## **คู่มือการใส่ลายเซ็นอิเล็กทรอนิกส์บนเอกสาร-ของ KU Digital ID**

1. ศึกษาระบบ Ku Digital ID ได้ที่ <https://did.ku.ac.th/am/>

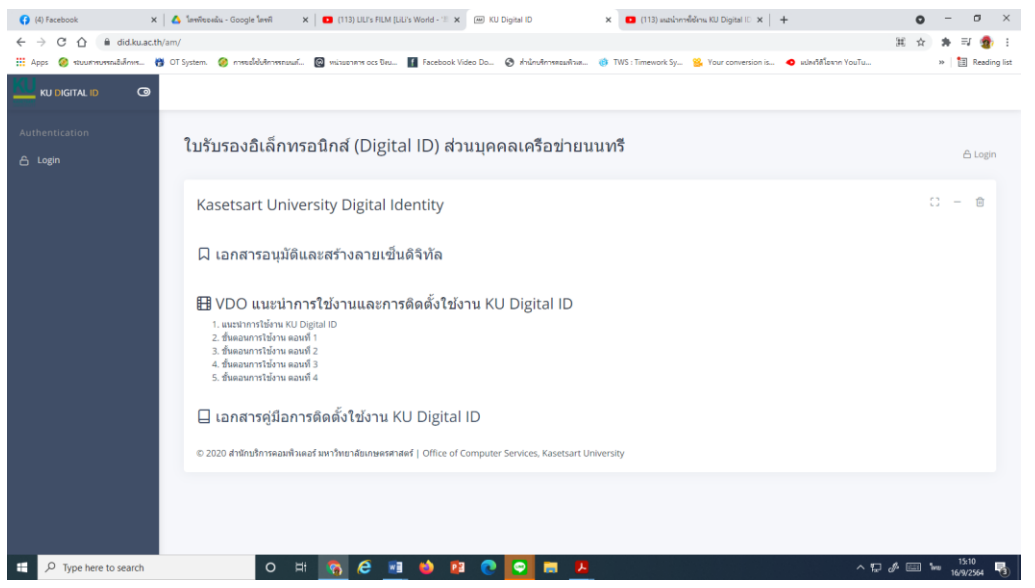

2. ติดตั้งใบรับรองลายเซ็นอิเล็กทรอนิกส์บนโปรแกรม Adobe Acrobat ตามคลิป [https://www.youtube.com/watch?v=cn54JANt\\_Qo](https://www.youtube.com/watch?v=cn54JANt_Qo)

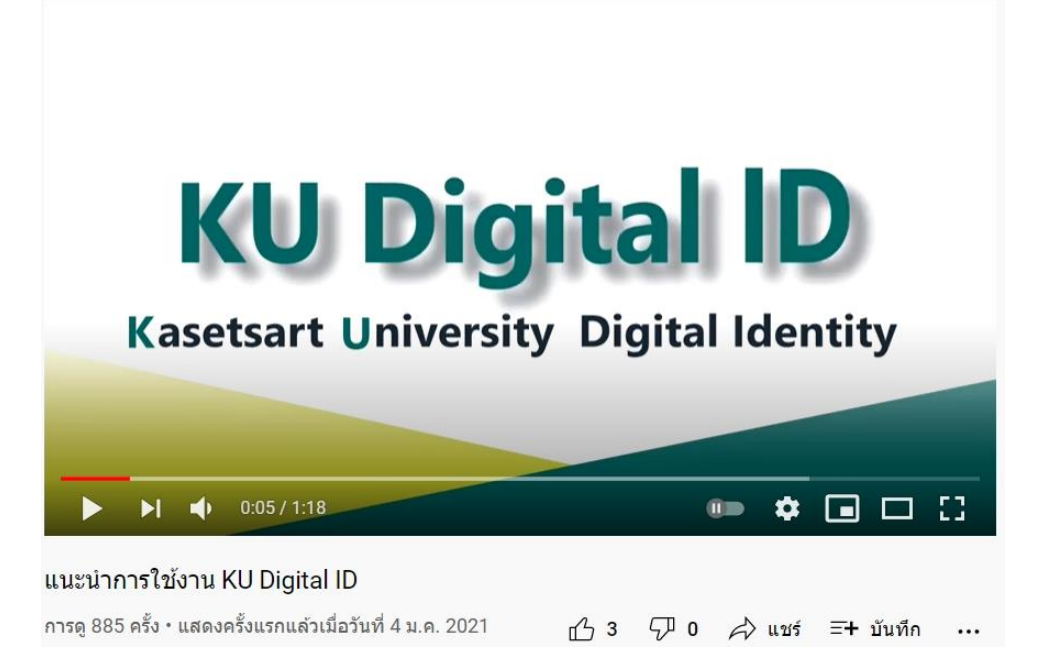

3. สร้างหนังสือที่จะลงลายเซ็นบน Word ให้เรียบร้อย

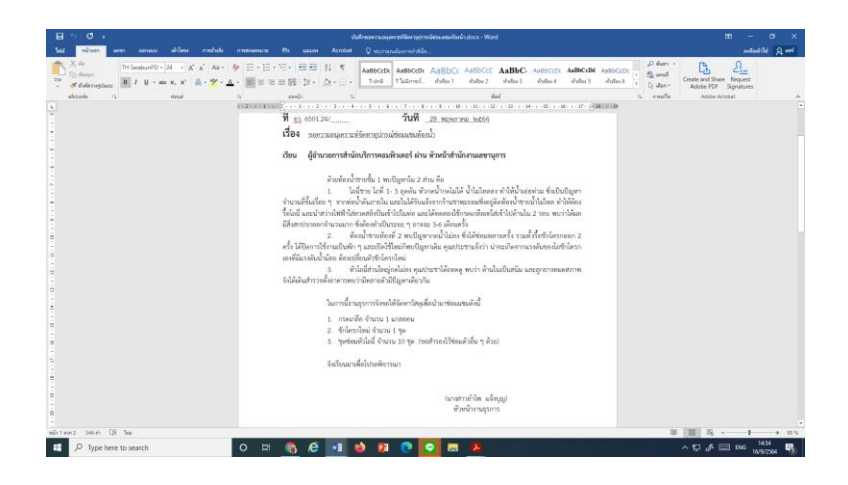

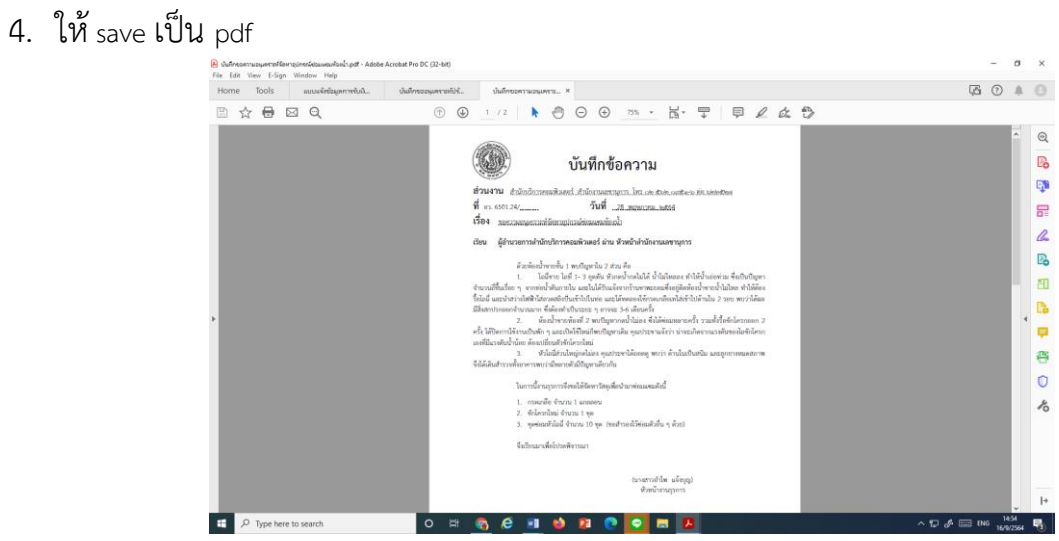

- 5. จากโปรแกรม Adobe Acrobat เลือก เมนู Tool มุมบนซ้าย
- 6. จะได้หน้าจอ

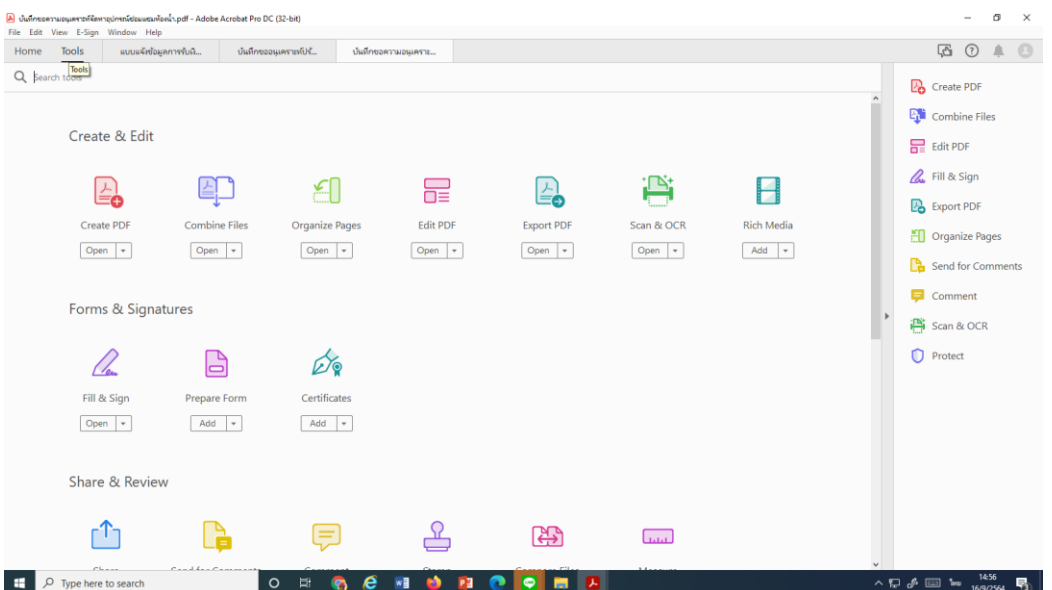

7. คลิกที่ปุ่ม ปากกาเขียว Certificates จะมีบรรทัด Certificates ปรากฏใต้เมนู<br>ตางต้องการต่องการต่องการต่องการต่องการ Adobe Acrobat Pro DC G2-bit)<br>File Edit Yew Esign Window Help

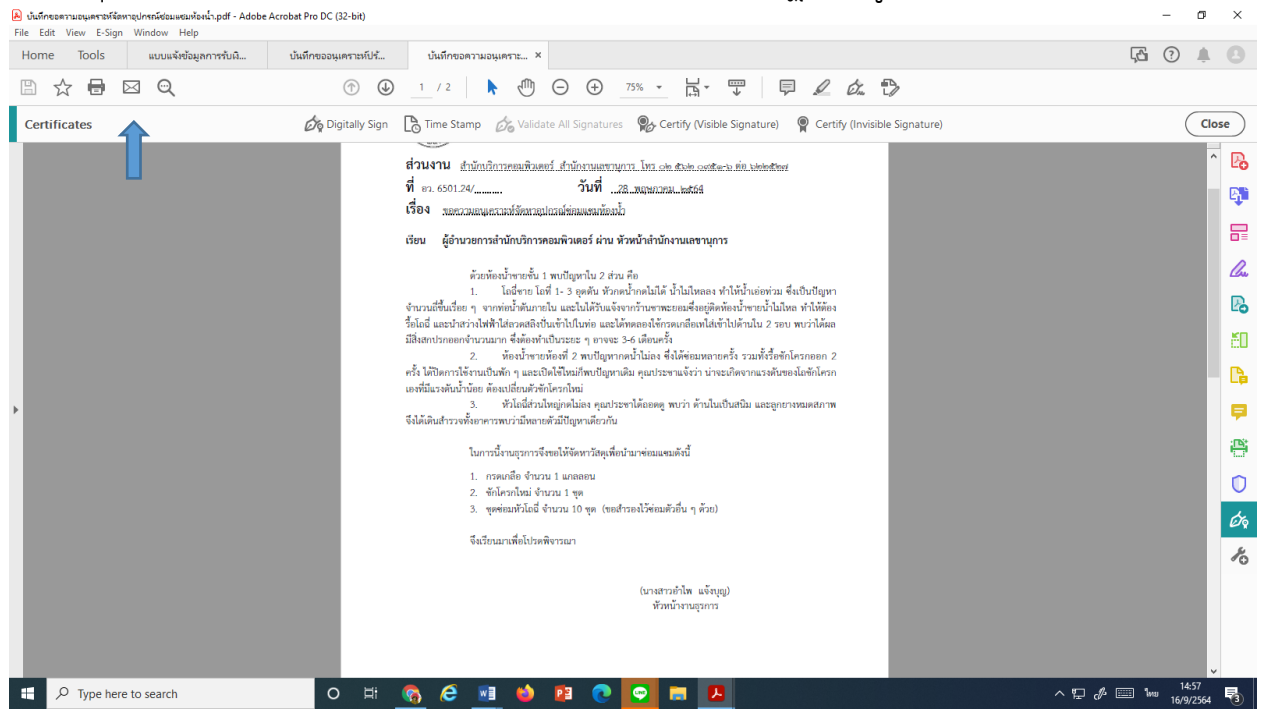

8. คลิกเลือก Digitally sign จะมีป๊อบอัพปรากฏดังรูป กด OK (ถ้าติ๊กเลือกด้านหน้าจะไม่มีป๊อบอัพ ในครั้งต่อไป)

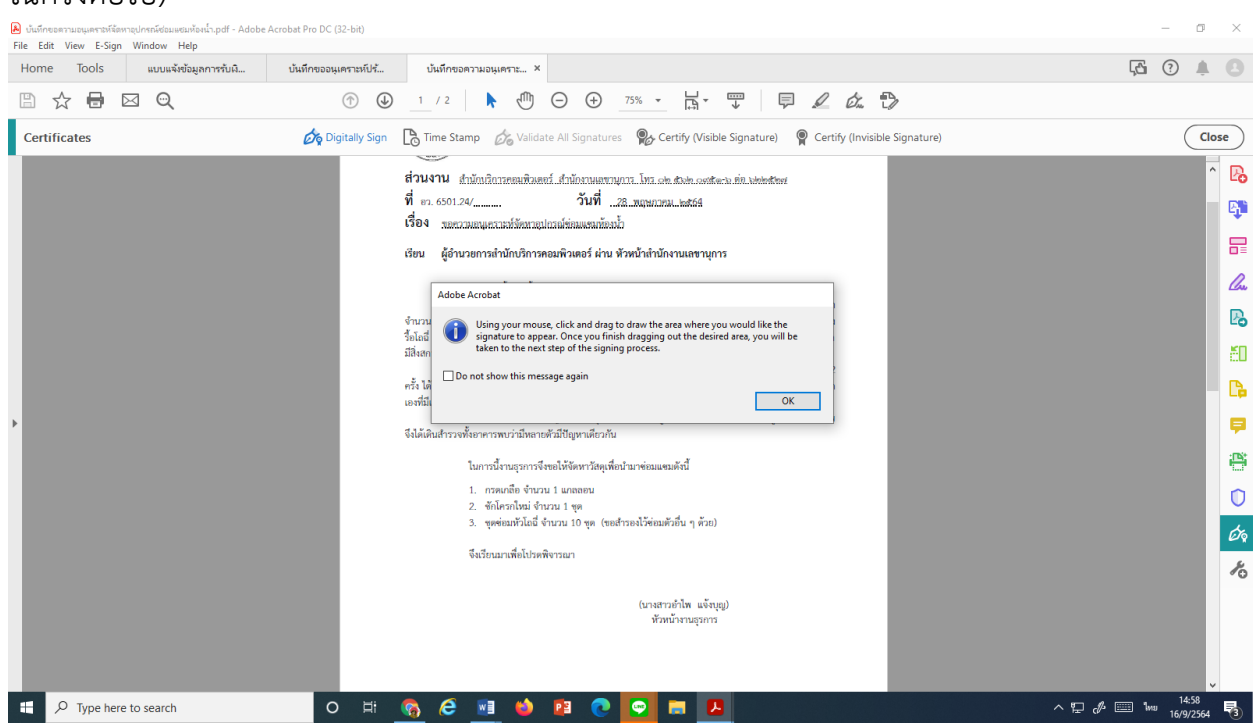

9. ใช้เม้าส์ลากพื้นที่จะวางลายเซ็น ดังรูป

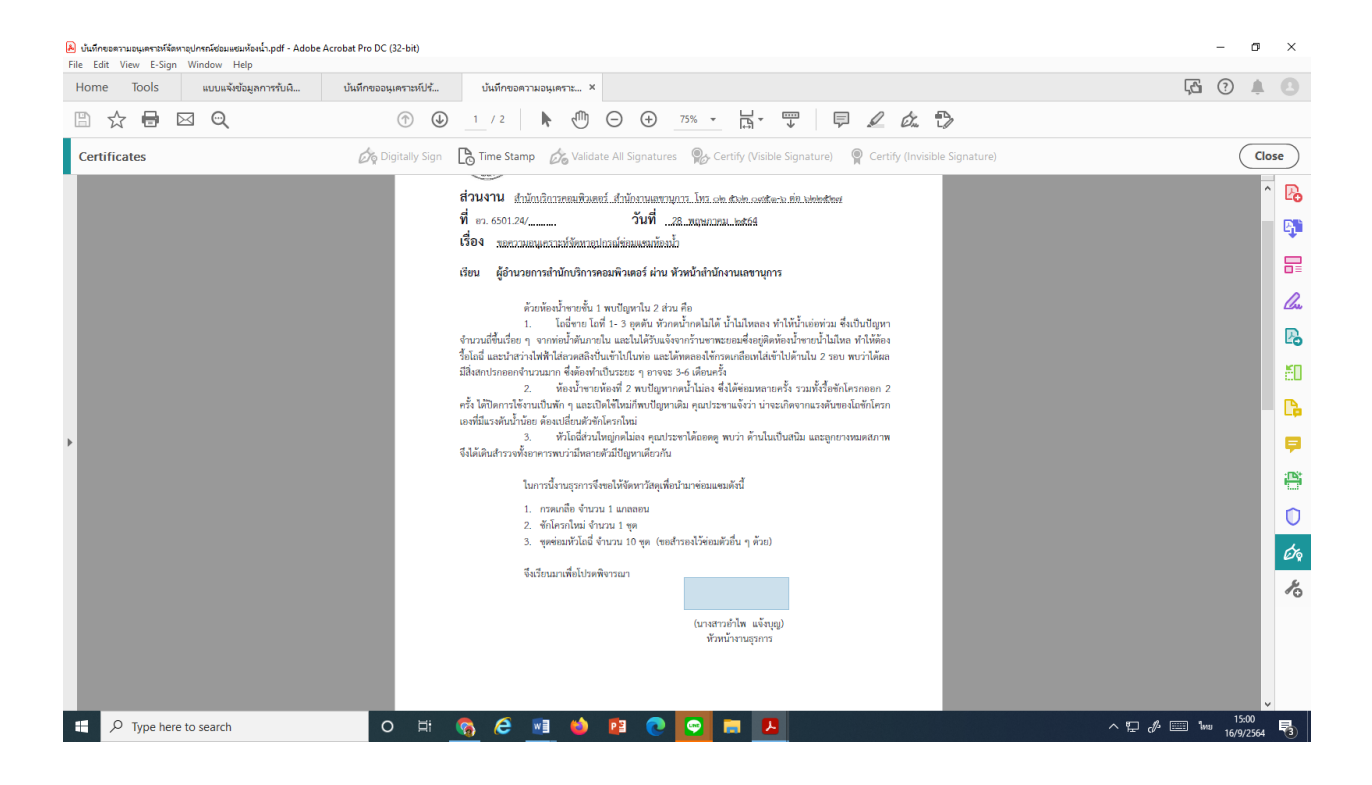

## 10.จะปรากฏรูปดังนี้

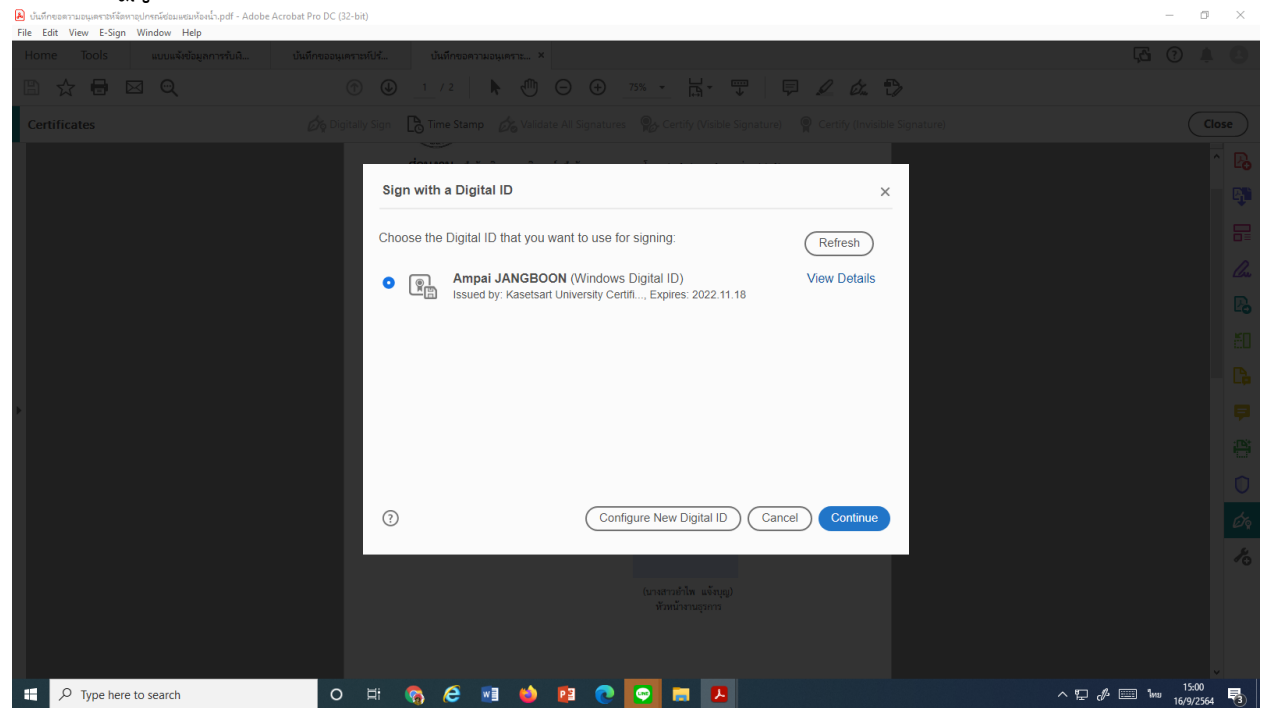

11. กดปุ่ม Continue จะปรากฏรูปลายเซ็นที่ทำไว้

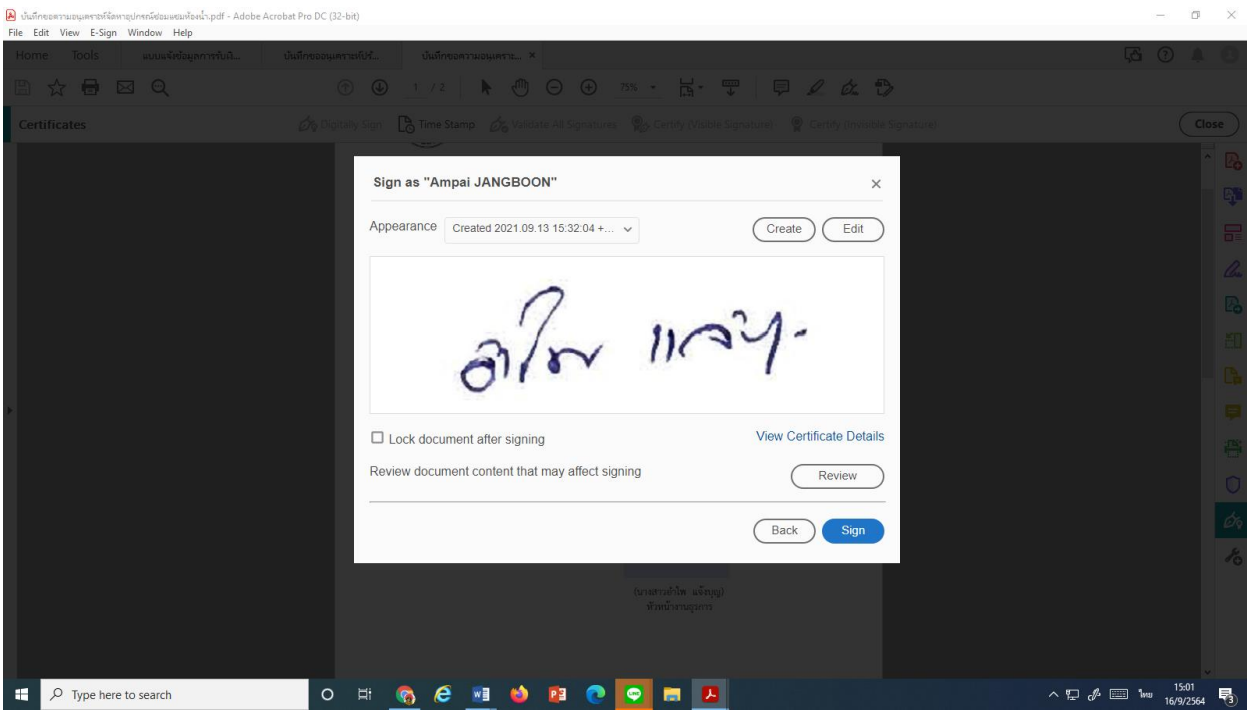

## 12.กดปุ่ม Sign

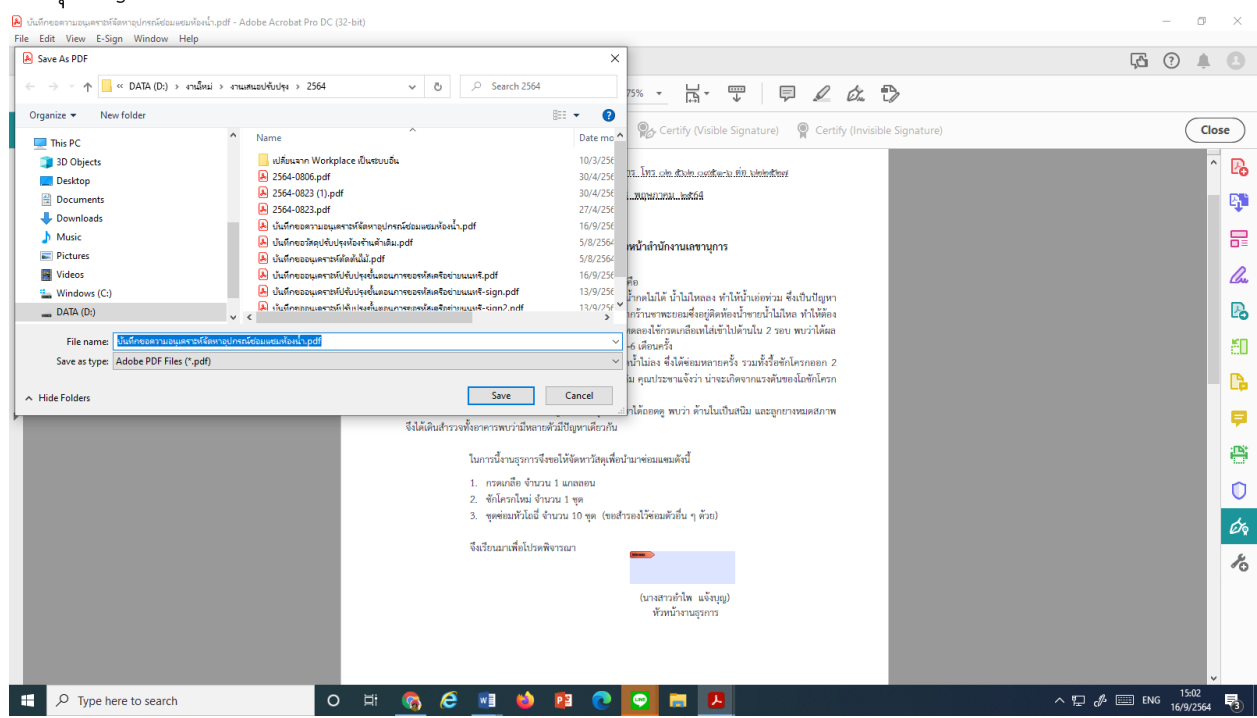

13.ได้หน้าต่าง save as pdf ให้เลือกโฟร์เดอร์ และตั้งชื่อไฟล์ใหม่ ให้มีชื่อ –sign ต่อท้ายเพื่อเป็นที่ สังเกตุ

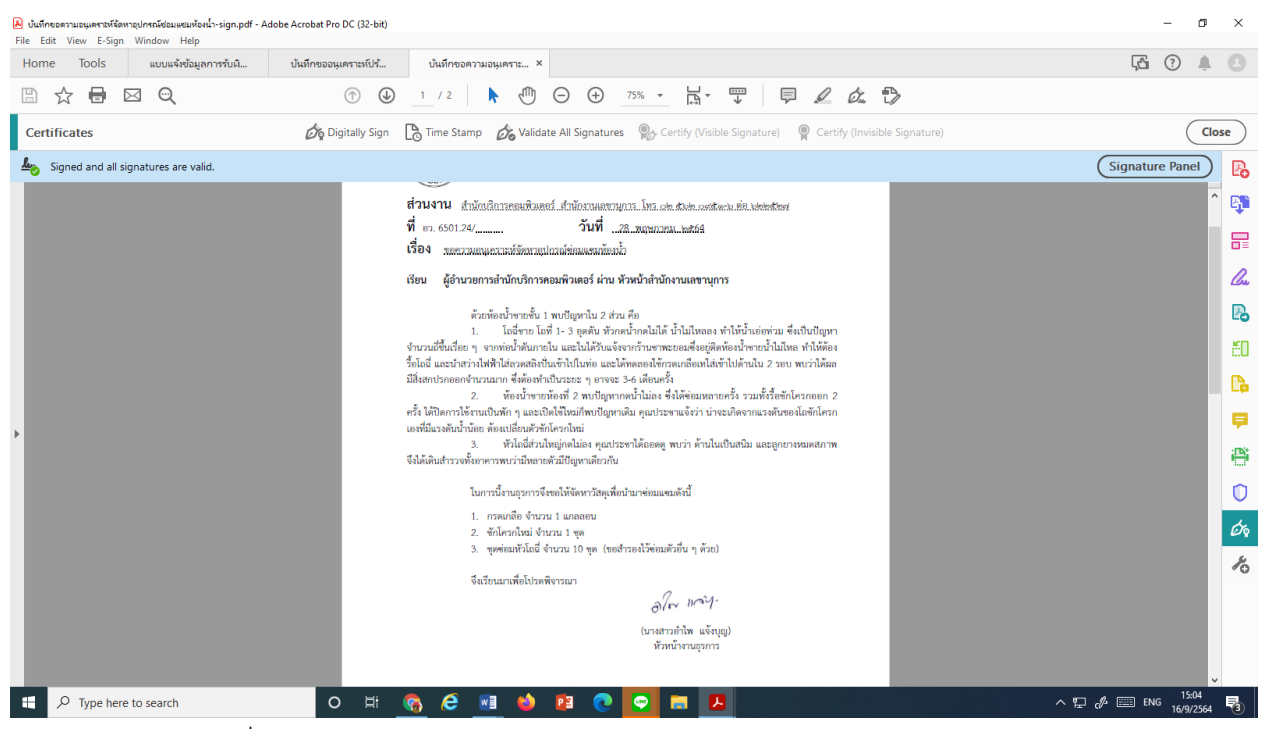

- 14. จะได้หน้าผลลัพธ์ที่มีลายเซ็นแล้ว สังเกตบรรทัดแถบสีฟ้าใต้เมนูด้านบน
- 15.ถ้าคลิกตรงลายเซ็นจะมีข้อมูลผู้ลงนาม

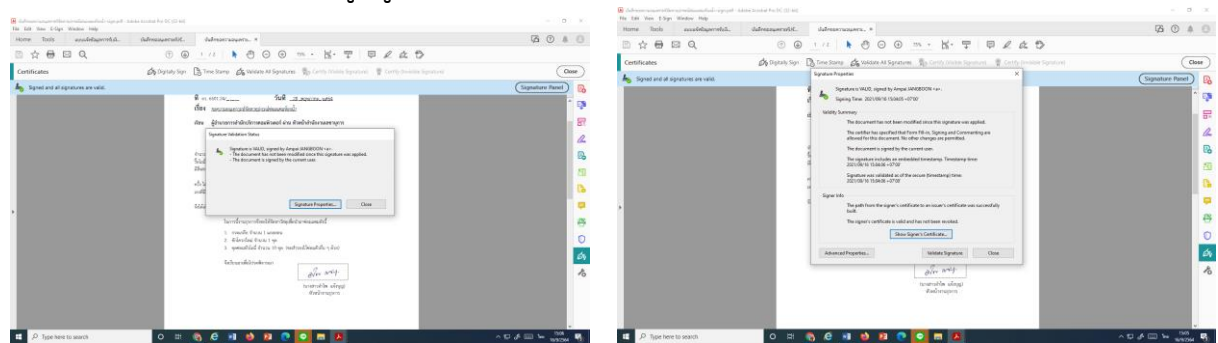

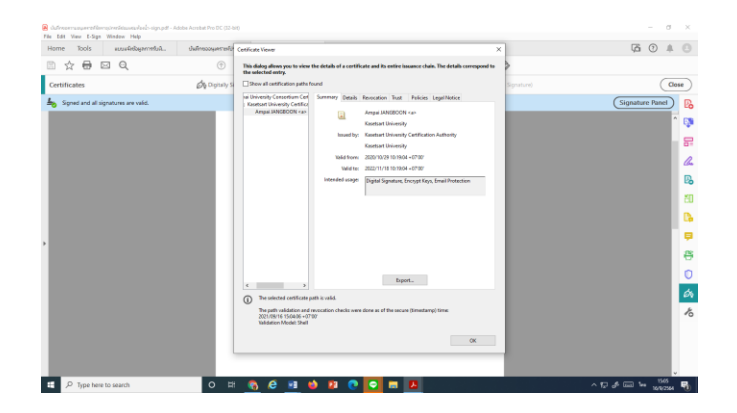